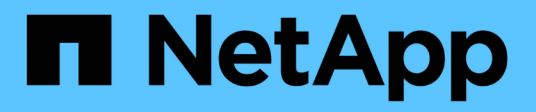

# **Backup von IBM DB2-Ressourcen**

SnapCenter Software 6.0

NetApp July 23, 2024

This PDF was generated from https://docs.netapp.com/de-de/snapcenter/protect-db2/back-up-ibm-db2 resources.html on July 23, 2024. Always check docs.netapp.com for the latest.

# **Inhalt**

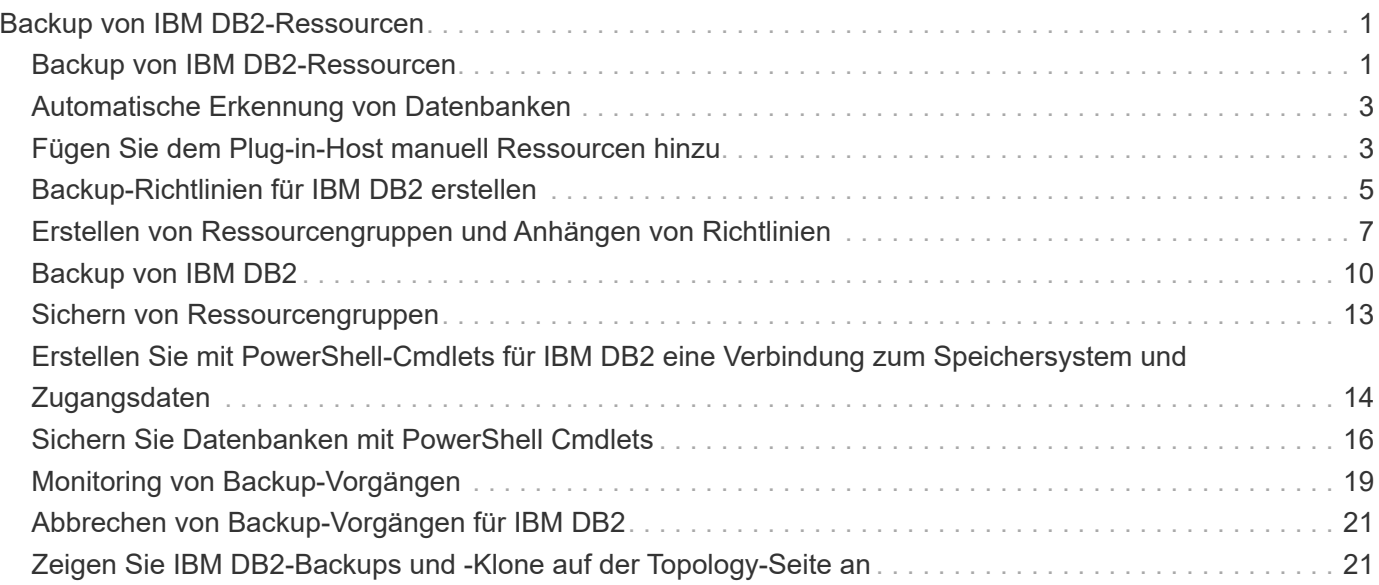

# <span id="page-2-0"></span>**Backup von IBM DB2-Ressourcen**

### <span id="page-2-1"></span>**Backup von IBM DB2-Ressourcen**

Sie können entweder ein Backup einer Ressource (Datenbank) oder einer Ressourcengruppe erstellen. Der Backup-Workflow umfasst die Planung, Identifizierung der Backup-Datenbanken, das Management von Backup-Richtlinien, das Erstellen von Ressourcengruppen und das Anhängen von Richtlinien, das Erstellen von Backups und das Monitoring der Betriebsprozesse.

Der folgende Workflow zeigt die Reihenfolge, in der Sie den Sicherungsvorgang durchführen müssen:

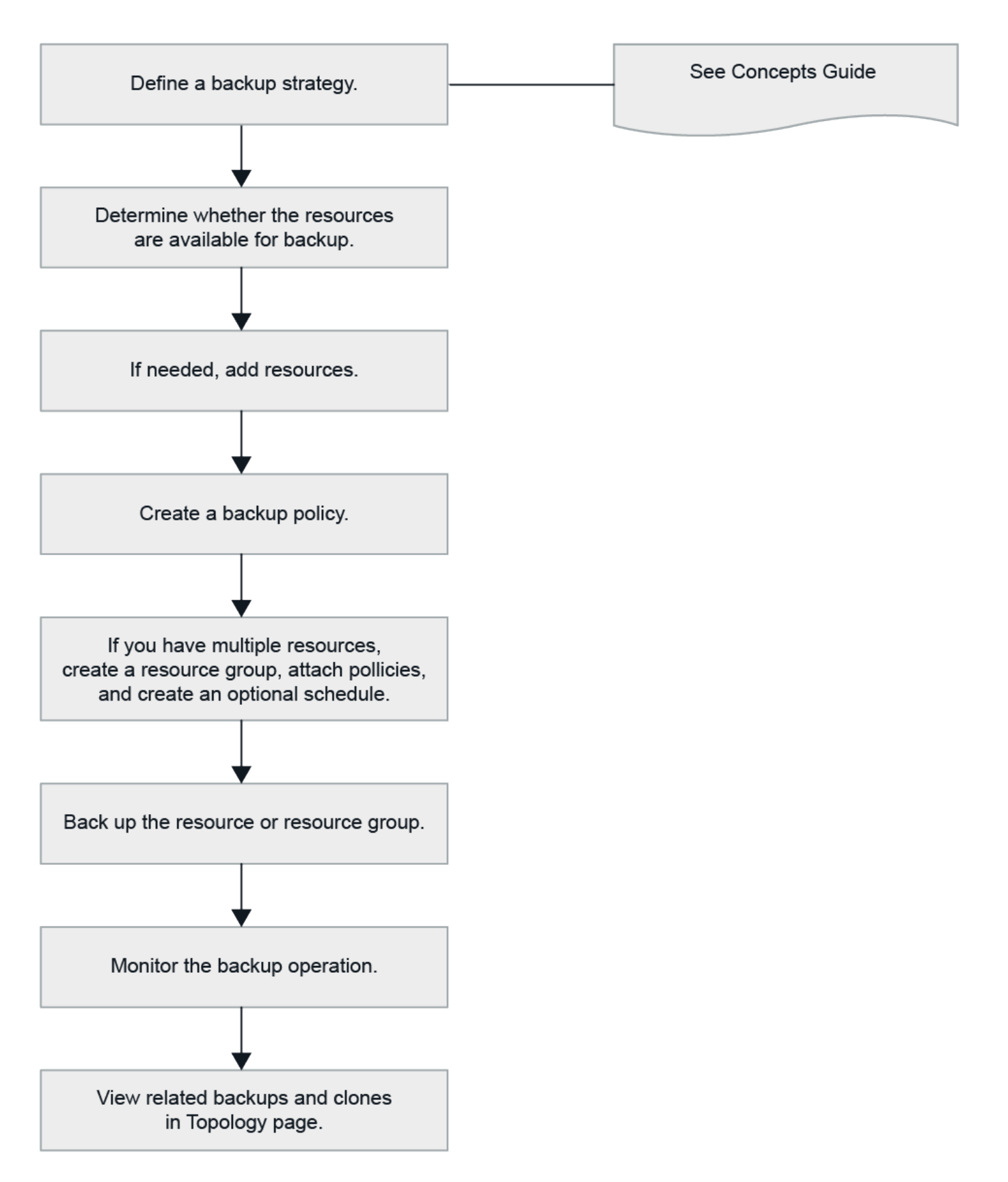

Außerdem können Sie PowerShell Cmdlets manuell oder in Skripten verwenden, um Backup-, Wiederherstellungs- und Klonvorgänge durchzuführen. Die SnapCenter Cmdlet Hilfe und die Cmdlet Referenzinformationen enthalten weitere Informationen zu PowerShell Cmdlets. ["SnapCenter Software Cmdlet](https://docs.netapp.com/us-en/snapcenter-cmdlets/index.html) [Referenzhandbuch".](https://docs.netapp.com/us-en/snapcenter-cmdlets/index.html)

# <span id="page-4-0"></span>**Automatische Erkennung von Datenbanken**

Bei den Ressourcen handelt es sich um IBM DB2-Datenbanken auf dem Linux-Host, die von SnapCenter gemanagt werden. Sie können die Ressourcen zu Ressourcengruppen hinzufügen, um Datensicherungsvorgänge auszuführen, nachdem Sie die verfügbaren IBM DB2-Datenbanken erkannt haben.

#### **Bevor Sie beginnen**

- Sie müssen bereits Aufgaben wie die Installation des SnapCenter-Servers, das Hinzufügen von Hosts und das Einrichten der Verbindungen des Speichersystems ausgeführt haben.
- Das SnapCenter Plug-in für IBM DB2 unterstützt keine automatische Erkennung der Ressourcen in virtuellen RDM/VMDK-Umgebungen. Sie müssen Storage-Informationen für virtuelle Umgebungen bereitstellen und gleichzeitig Datenbanken manuell hinzufügen.

#### **Über diese Aufgabe**

- Nach der Installation des Plug-ins werden alle Datenbanken auf diesem Linux-Host automatisch erkannt und auf der Seite "Ressourcen" angezeigt.
- Nur Datenbanken werden automatisch erkannt.

Die automatisch ermittelten Ressourcen können nicht geändert oder gelöscht werden.

#### **Schritte**

- 1. Klicken Sie im linken Navigationsbereich auf **Ressourcen** und wählen Sie dann das Plug-in für IBM DB2 aus der Liste aus.
- 2. Wählen Sie auf der Seite Ressourcen den Ressourcentyp aus der Liste Ansicht aus.
- 3. (Optional) Klicken Sie Auf , und wählen Sie dann den Hostnamen aus.

Sie können dann auf \* klicken \* Zum Schließen des Filterfensters.

4. Klicken Sie auf **Ressourcen aktualisieren**, um die auf dem Host verfügbaren Ressourcen zu ermitteln.

Die Ressourcen werden zusammen mit Informationen wie Ressourcentyp, Hostname, zugeordnete Ressourcengruppen, Backup-Typ, Richtlinien und Gesamtstatus angezeigt.

- Wenn sich die Datenbank auf einem NetApp Storage befindet und nicht geschützt ist, wird in der Spalte Status insgesamt nicht geschützt angezeigt.
- Wenn sich die Datenbank auf einem NetApp Storage-System befindet und geschützt ist, und wenn kein Backup-Vorgang durchgeführt wird, wird in der Spalte Gesamtstatus der Eintrag Backup Not Run angezeigt. Der Status ändert sich ansonsten auf "Sicherung fehlgeschlagen" oder "Sicherung erfolgreich", basierend auf dem letzten Backup-Status.

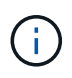

Sie müssen die Ressourcen aktualisieren, wenn die Datenbanken außerhalb von SnapCenter umbenannt werden.

### <span id="page-4-1"></span>**Fügen Sie dem Plug-in-Host manuell Ressourcen hinzu**

Die automatische Erkennung wird auf dem Windows-Host nicht unterstützt. Sie müssen DB2-Instanzen und Datenbankressourcen manuell hinzufügen.

#### **Bevor Sie beginnen**

• Sie müssen Aufgaben wie die Installation des SnapCenter-Servers, das Hinzufügen von Hosts und das Einrichten von Speichersystemverbindungen abgeschlossen haben.

#### **Über diese Aufgabe**

Die manuelle Erkennung wird für die folgenden Konfigurationen nicht unterstützt:

• RDM- und VMDK-Layouts

#### **Schritte**

- 1. Wählen Sie im linken Navigationsbereich **Ressourcen** aus, und wählen Sie dann das SnapCenter-Plug-in für IBM DB2 aus der Dropdown-Liste aus.
- 2. Klicken Sie auf der Seite Ressourcen auf **IBM DB2-Ressource hinzufügen**.
- 3. Führen Sie auf der Seite "Ressourcendetails bereitstellen" die folgenden Aktionen durch:

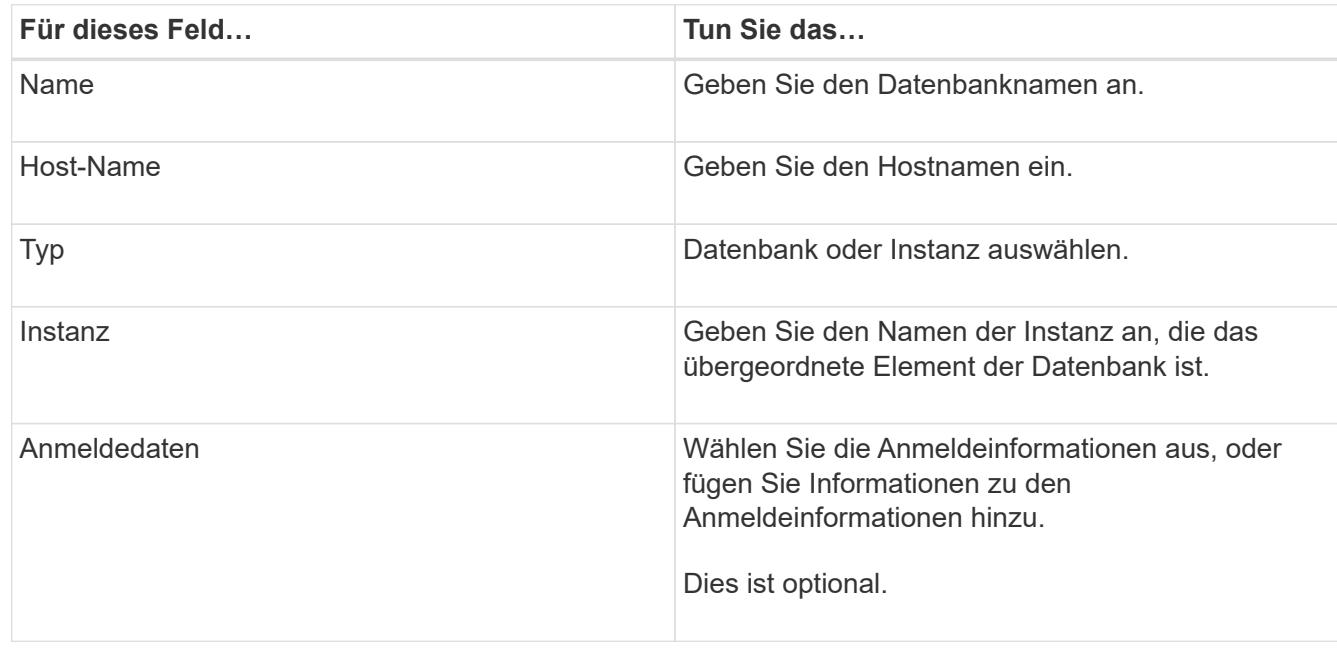

4. Wählen Sie auf der Seite "Storage Footprint bereitstellen" einen Speichertyp aus und wählen Sie ein oder mehrere Volumes, LUNs und qtrees aus, und klicken Sie dann auf **Save**.

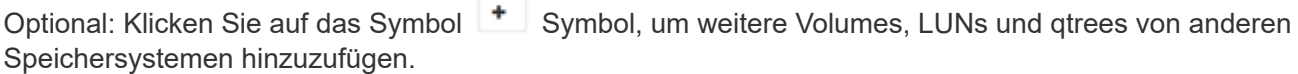

- 5. Optional: Geben Sie auf der Seite Ressourceneinstellungen für Ressourcen auf dem Windows-Host benutzerdefinierte Schlüssel-Wert-Paare für IBM DB2-Plug-in ein
- 6. Überprüfen Sie die Zusammenfassung und klicken Sie dann auf **Fertig stellen**.

Die Datenbanken werden zusammen mit Informationen wie dem Hostnamen, zugehörigen Ressourcengruppen und Richtlinien sowie dem Gesamtstatus angezeigt

Wenn Sie Benutzern Zugriff auf Ressourcen gewähren möchten, müssen Sie den Benutzern die Ressourcen zuweisen. Auf diese Weise können Benutzer die Aktionen ausführen, für die sie über Berechtigungen für die ihnen zugewiesenen Assets verfügen.

Nach dem Hinzufügen der Datenbanken können Sie die IBM DB2-Datenbankdetails ändern.

### <span id="page-6-0"></span>**Backup-Richtlinien für IBM DB2 erstellen**

Bevor Sie IBM DB2-Ressourcen mit SnapCenter sichern, müssen Sie eine Sicherungsrichtlinie für die Ressource oder Ressourcengruppe erstellen, die Sie sichern möchten. Eine Backup-Richtlinie ist eine Reihe von Regeln, die das Managen, Planen und Aufbewahren von Backups regeln.

#### **Bevor Sie beginnen**

• Sie müssen Ihre Backup-Strategie definiert haben.

Weitere Informationen finden Sie in den Informationen zur Definition einer Datensicherungsstrategie für IBM DB2-Datenbanken.

- Sie müssen auf die Datensicherung vorbereitet sein, indem Sie Aufgaben wie das Installieren von SnapCenter, das Hinzufügen von Hosts, das Einrichten von Verbindungen zu Storage-Systemen und das Hinzufügen von Ressourcen ausführen.
- Der SnapCenter Administrator muss Ihnen die SVMs sowohl für die Quell- als auch für Ziel-Volumes zugewiesen haben, wenn Sie Snapshots zu einem Spiegel oder Vault replizieren.

Außerdem können Sie in der Richtlinie Replizierungs-, Skript- und Applikationseinstellungen festlegen. Diese Optionen sparen Zeit, wenn Sie die Richtlinie für eine andere Ressourcengruppe wiederverwenden möchten.

#### **Über diese Aufgabe**

- SnapLock
	- Wenn die Option "Backup-Kopien für eine bestimmte Anzahl von Tagen aufbewahren" ausgewählt ist, muss die SnapLock Aufbewahrungsfrist kleiner oder gleich den genannten Aufbewahrungstagen sein.
	- Durch die Angabe einer Snapshot-Sperrfrist wird das Löschen der Snapshots bis zum Ablauf der Aufbewahrungsfrist verhindert. Dies kann dazu führen, dass eine größere Anzahl von Snapshots beibehalten wird als in der Richtlinie angegeben.
	- Bei ONTAP Version 9.12.1 und niedriger übernehmen die im Rahmen der Wiederherstellung aus den SnapLock Vault Snapshots erstellten Klone die Verfallszeit von SnapLock Vault. Der Storage-Administrator sollte die Klone nach Ablauf der SnapLock-Gültigkeitsdauer manuell bereinigen.

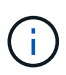

Die primären SnapLock-Einstellungen werden in der SnapCenter Backup Policy gemanagt, und die sekundären SnapLock-Einstellungen werden von ONTAP gemanagt.

#### **Schritte**

- 1. Klicken Sie im linken Navigationsbereich auf **Einstellungen**.
- 2. Klicken Sie auf der Seite Einstellungen auf **Richtlinien**.
- 3. Klicken Sie Auf **Neu**.
- 4. Geben Sie auf der Seite Name den Namen und die Beschreibung der Richtlinie ein.
- 5. Führen Sie auf der Seite Richtlinientyp folgende Schritte aus:
- a. Wählen Sie den Speichertyp aus.
- b. Geben Sie im Abschnitt **Benutzerdefinierte Backup-Einstellungen** alle spezifischen Backup-Einstellungen an, die an das Plug-in Key-Value-Format übergeben werden müssen.

Sie können mehrere wichtige Werte angeben, die an das Plug-in übergeben werden.

6. Geben Sie auf der Snapshot-Seite den Zeitplantyp an, indem Sie **On Demand**, **hourly**, **Daily**, **Weekly** oder **Monthly** auswählen.

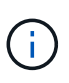

Sie können den Zeitplan (Startdatum, Enddatum und Häufigkeit) für den Backup-Vorgang beim Erstellen einer Ressourcengruppe angeben. So können Sie Ressourcengruppen erstellen, die dieselben Richtlinien und Backup-Häufigkeit verwenden, aber auch die Möglichkeit haben, den einzelnen Richtlinien unterschiedliche Backup-Zeitpläne zuzuweisen.

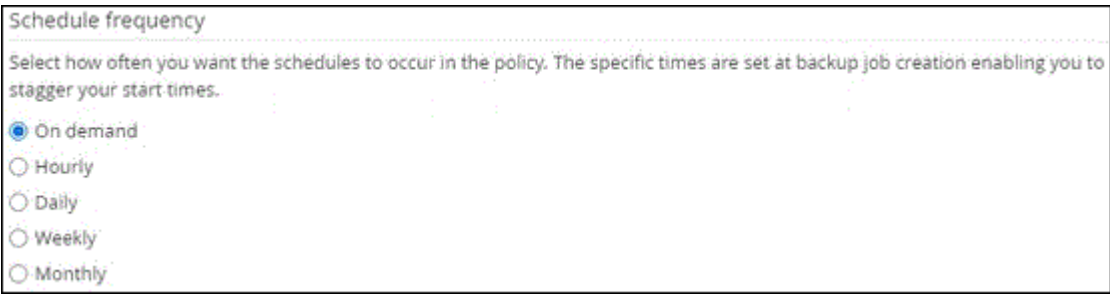

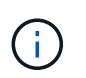

Wenn Sie für 2:00 Uhr geplant sind, wird der Zeitplan während der Sommerzeit (DST) nicht ausgelöst.

7. Geben Sie im Abschnitt Snapshot-Einstellungen die Anzahl der Snapshots an, die Sie behalten möchten.

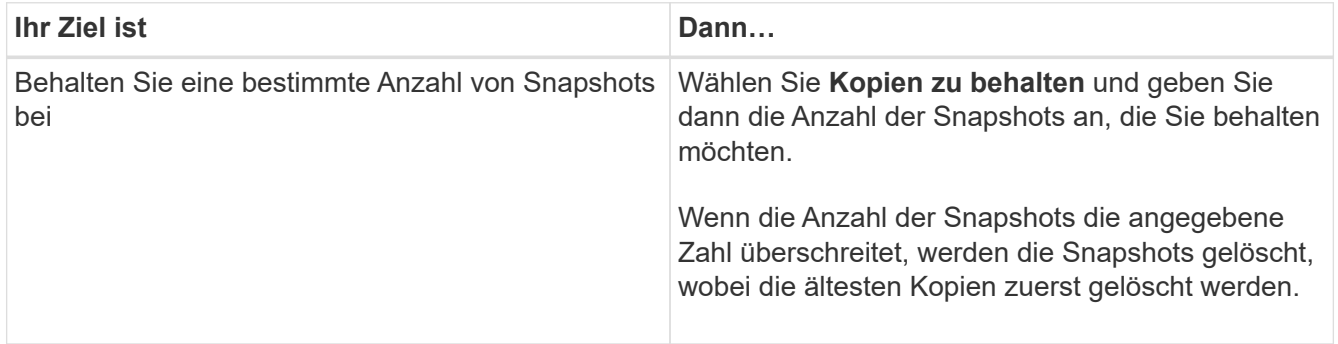

Wenn Sie Snapshot Backups auf Basis von Kopien aktivieren SnapVault möchten, müssen Sie die Aufbewahrungsanzahl auf 2 oder höher festlegen. Wenn Sie die Aufbewahrungszahl auf 1 setzen, kann der Aufbewahrungsvorgang fehlschlagen, da der erste Snapshot der ReferenzSnapshot für die SnapVault-Beziehung ist, bis ein neuerer Snapshot auf das Ziel repliziert wird.

- 8. Geben Sie auf der Seite Aufbewahrung und Sicherung die Aufbewahrungseinstellungen für den Sicherungstyp und den auf der Seite Sicherungstyp ausgewählten Zeitplantyp an:
- 9. Überprüfen Sie die Zusammenfassung und klicken Sie dann auf **Fertig stellen**.

### <span id="page-8-0"></span>**Erstellen von Ressourcengruppen und Anhängen von Richtlinien**

Eine Ressourcengruppe ist der Container, dem Sie Ressourcen hinzufügen müssen, die Sie sichern und schützen möchten. Mit einer Ressourcengruppen können Sie alle Daten sichern, die einer bestimmten Anwendung zugeordnet sind. Für jeden Datenschutzauftrag ist eine Ressourcengruppen erforderlich. Sie müssen der Ressourcengruppe auch eine oder mehrere Richtlinien zuordnen, um den Typ des Datensicherungsauftrags zu definieren, den Sie ausführen möchten.

#### **Über diese Aufgabe**

• Bei ONTAP Version 9.12.1 und niedriger übernehmen die im Rahmen der Wiederherstellung aus den SnapLock Vault Snapshots erstellten Klone die Verfallszeit von SnapLock Vault. Der Storage-Administrator sollte die Klone nach Ablauf der SnapLock-Gültigkeitsdauer manuell bereinigen.

#### **Schritte**

- 1. Klicken Sie im linken Navigationsbereich auf **Ressourcen** und wählen Sie dann das entsprechende Plugin aus der Liste aus.
- 2. Klicken Sie auf der Seite Ressourcen auf **Neue Ressourcengruppe**.
- 3. Führen Sie auf der Seite Name die folgenden Aktionen durch:

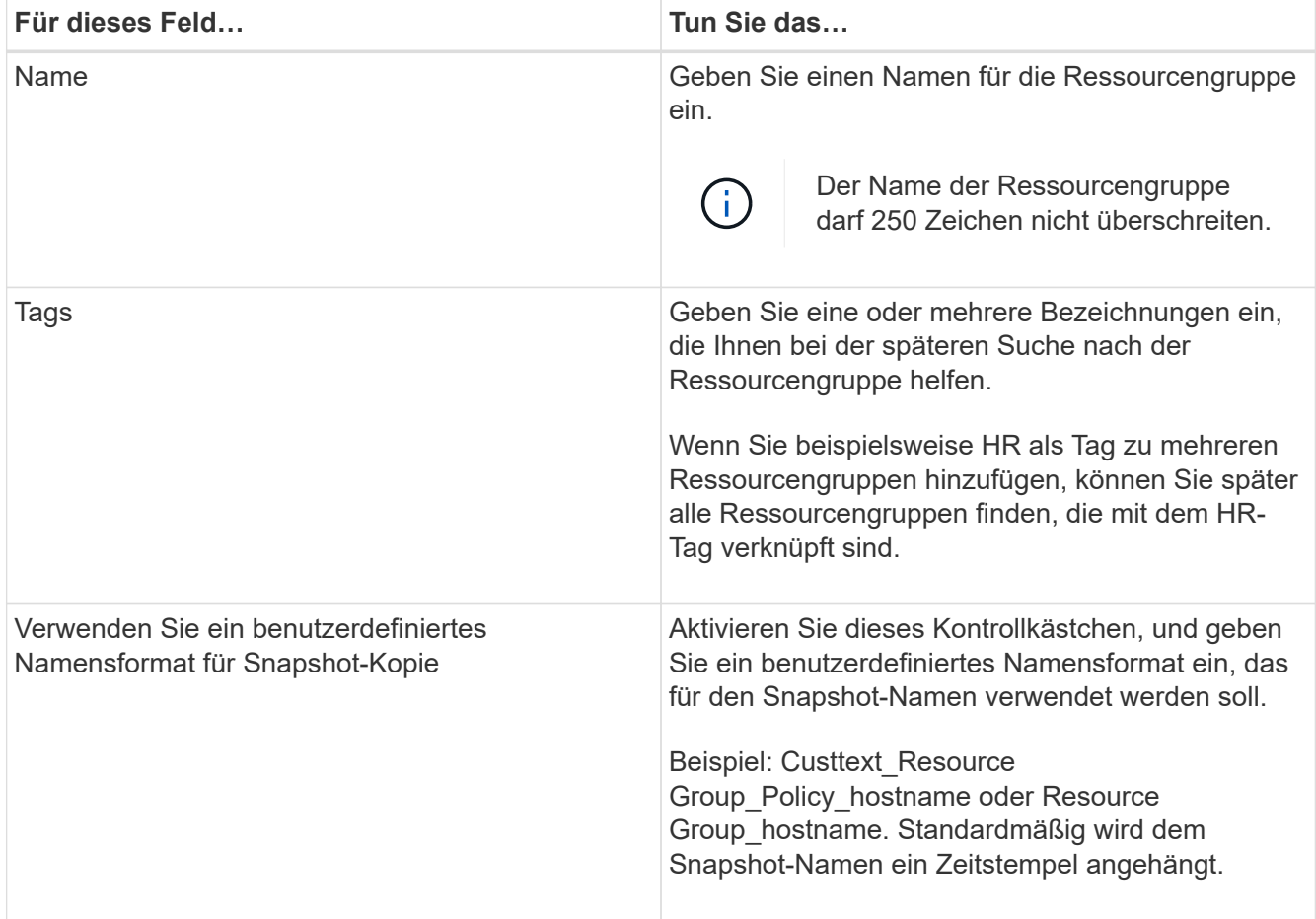

4. Wählen Sie auf der Seite Ressourcen einen Hostnamen aus der Dropdown-Liste **Host** und Ressourcentyp aus der Dropdown-Liste **Ressourcentyp** aus.

Dadurch können Informationen auf dem Bildschirm gefiltert werden.

- 5. Wählen Sie die Ressourcen im Abschnitt **Verfügbare Ressourcen** aus und klicken Sie dann auf den rechten Pfeil, um sie in den Abschnitt **Ausgewählte Ressourcen** zu verschieben.
- 6. Gehen Sie auf der Seite Anwendungseinstellungen wie folgt vor:
	- a. Klicken Sie auf den Pfeil **Backups**, um zusätzliche Backup-Optionen festzulegen:

Aktivieren Sie das Backup von Konsistenzgruppen und führen Sie die folgenden Aufgaben aus:

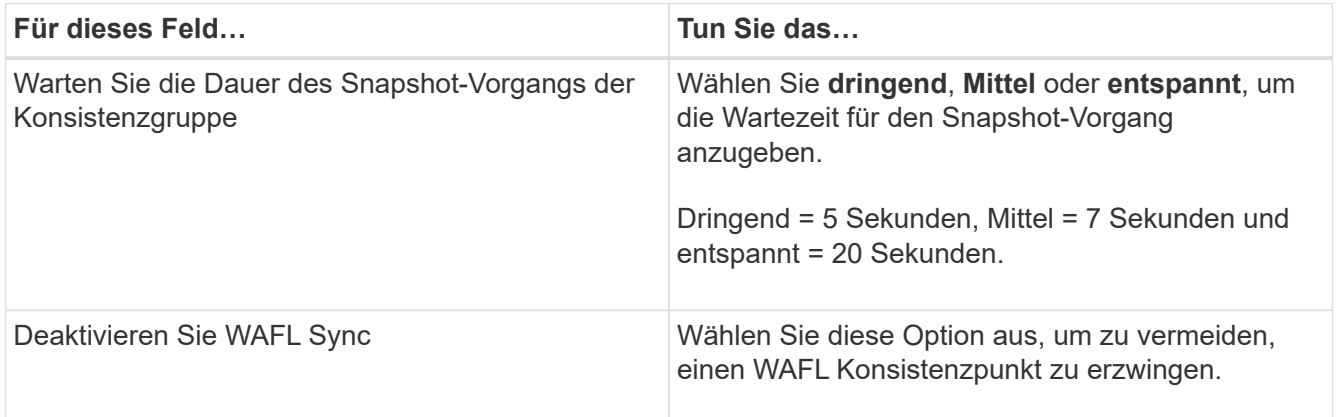

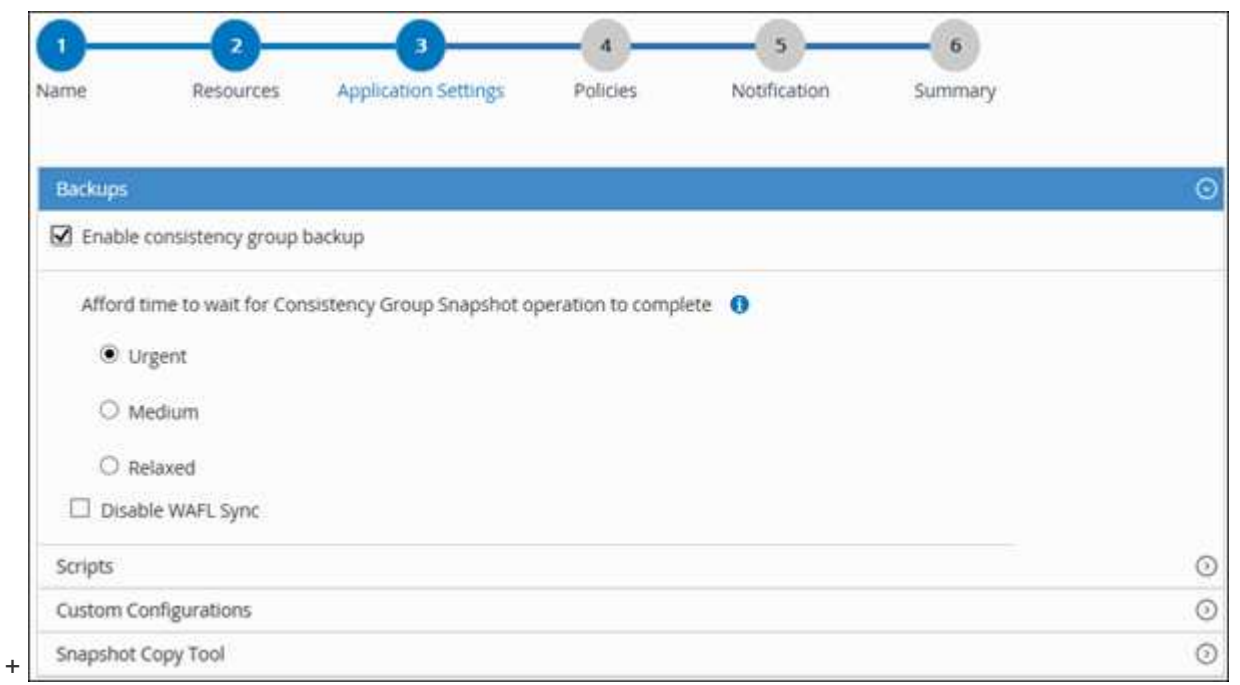

- a. Klicken Sie auf den Pfeil **Scripts** und geben Sie die Pre- und Post-Befehle für Quiesce-, Snapshot- und Unquiesce-Vorgänge ein. Sie können auch die vor dem Beenden auszuführenden Vorbefehle im Falle eines Fehlers eingeben.
- b. Klicken Sie auf den Pfeil **Benutzerdefinierte Konfigurationen** und geben Sie die für alle Datenschutzvorgänge erforderlichen benutzerdefinierten Schlüsselwert-Paare mit dieser Ressource ein.

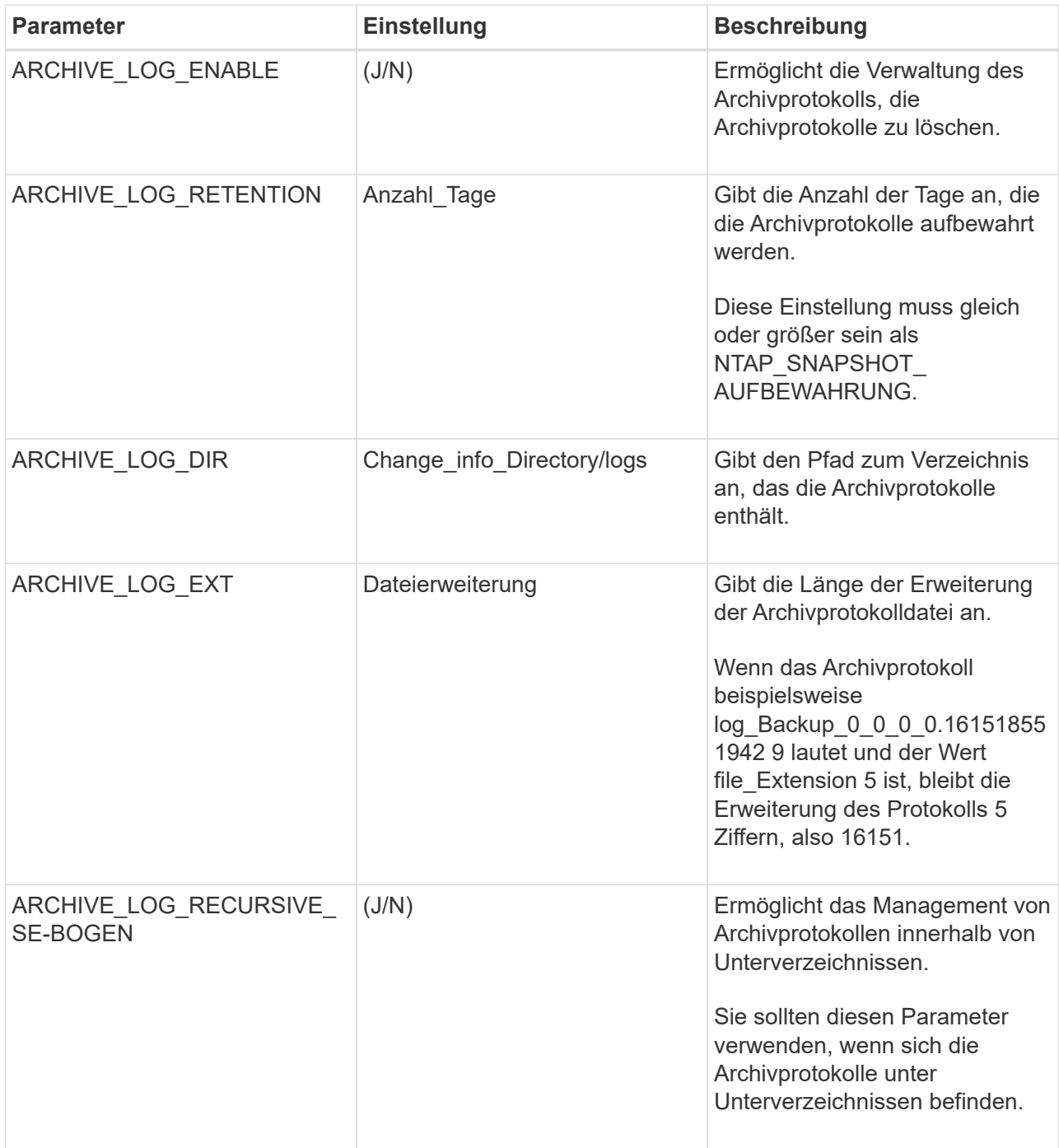

 $\bigodot$ 

Die benutzerdefinierten Schlüssel-Wert-Paare werden für IBM DB2 Linux-Plug-in-Systeme unterstützt und nicht für IBM DB2-Datenbanken unterstützt, die als zentralisiertes Windows-Plug-in registriert sind.

c. Klicken Sie auf den Pfeil **Snapshot Copy Tool**, um das Tool zum Erstellen von Snapshots auszuwählen:

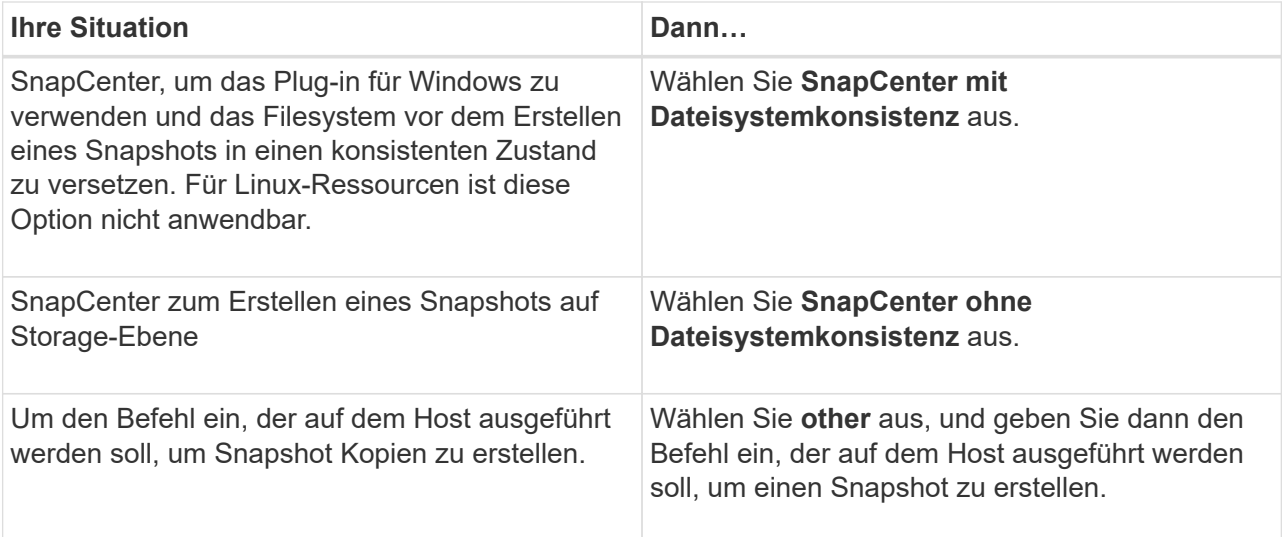

- 7. Führen Sie auf der Seite Richtlinien die folgenden Schritte aus:
	- a. Wählen Sie eine oder mehrere Richtlinien aus der Dropdown-Liste aus.

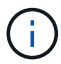

Sie können eine Richtlinie auch erstellen, indem Sie auf \* klicken \*...

Die Richtlinien sind im Abschnitt "Zeitpläne für ausgewählte Richtlinien konfigurieren" aufgeführt.

- b. Klicken Sie in der Spalte Zeitplan konfigurieren auf  $\vert$  Für die Richtlinie, die Sie konfigurieren möchten.
- c. Konfigurieren Sie im Dialogfeld Add Schedules for Policy\_Policy\_Name\_ den Zeitplan, und klicken Sie dann auf **OK**.

Hier ist Policy Name der Name der von Ihnen ausgewählten Richtlinie.

Die konfigurierten Zeitpläne sind in der Spalte **angewendete Zeitpläne** aufgeführt.

Backup-Zeitpläne von Drittanbietern werden nicht unterstützt, wenn sie sich mit SnapCenter Backup-Zeitplänen überschneiden.

8. Wählen Sie auf der Benachrichtigungsseite aus der Dropdown-Liste **E-Mail-Präferenz** die Szenarien aus, in denen Sie die E-Mails versenden möchten.

Außerdem müssen Sie die E-Mail-Adressen für Absender und Empfänger sowie den Betreff der E-Mail angeben. Der SMTP-Server muss unter **Einstellungen** > **Globale Einstellungen** konfiguriert sein.

9. Überprüfen Sie die Zusammenfassung und klicken Sie dann auf **Fertig stellen**.

### <span id="page-11-0"></span>**Backup von IBM DB2**

Wenn eine Ressource noch nicht zu einer Ressourcengruppe gehört, können Sie die Ressource auf der Seite Ressourcen sichern.

**Bevor Sie beginnen**

- Sie müssen eine Sicherungsrichtlinie erstellt haben.
- Wenn Sie eine Ressource mit einer SnapMirror Beziehung mit einem sekundären Storage sichern möchten, sollte die dem Storage-Benutzer zugewiesene ONTAP-Rolle die Berechtigung "snapmirror all" enthalten. Wenn Sie jedoch die Rolle "vsadmin" verwenden, ist die Berechtigung "snapmirror all" nicht erforderlich.
- Stellen Sie für einen Backup-Vorgang mit Snapshot Kopie sicher, dass alle Mandantendatenbanken gültig und aktiv sind.
- Für Pre- und Post-Befehle für Stilllegung-, Snapshot- und Stilllegung-Vorgänge sollten Sie überprüfen, ob die Befehle in der Befehlsliste vorhanden sind, die auf dem Plug-in-Host über die folgenden Pfade verfügbar sind:

Für Windows: *C:\Program Files\NetApp\SnapCenter\Snapcenter Plug-in Creator\etc\allowed\_commands.config*

Für Linux: */var/opt/snapcenter/scc/allowed\_commands.config*

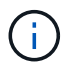

Wenn die Befehle in der Befehlsliste nicht vorhanden sind, schlägt der Vorgang fehl.

#### **Schritte**

- 1. Wählen Sie im linken Navigationsbereich **Ressourcen** aus, und wählen Sie dann das entsprechende Plugin aus der Liste aus.
- 2. Filtern Sie auf der Seite Ressourcen die Ressourcen aus der Dropdown-Liste **Ansicht** nach Ressourcentyp.

Wählen Sie , und wählen Sie dann den Host-Namen und den Ressourcentyp, um die Ressourcen zu filtern. Sie können dann auswählen Um den Filterbereich zu schließen.

- 3. Wählen Sie die Ressource aus, die Sie sichern möchten.
- 4. Wählen Sie auf der Seite Ressource **Benutzerdefiniertes Namensformat für Snapshot-Kopie verwenden** aus, und geben Sie dann ein benutzerdefiniertes Namensformat ein, das Sie für den Snapshot-Namen verwenden möchten.

Beispiel: *Custext\_Policy\_hostname* oder *Resource\_hostname*. Standardmäßig wird an den Snapshot Namen ein Zeitstempel angehängt.

- 5. Gehen Sie auf der Seite Anwendungseinstellungen wie folgt vor:
	- Wählen Sie den Pfeil **Backups**, um zusätzliche Backup-Optionen festzulegen:

Aktivieren Sie bei Bedarf das Backup der Konsistenzgruppe, und führen Sie die folgenden Aufgaben aus:

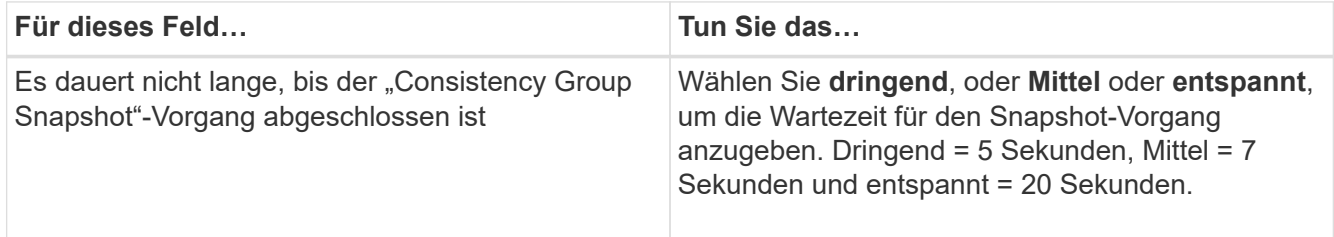

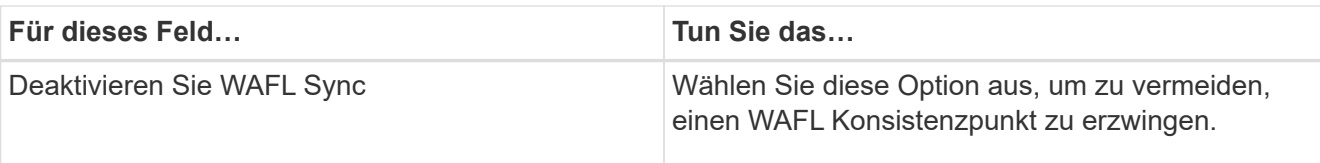

◦ Wählen Sie den Pfeil von **Scripts** aus, um Pre- und Post-Befehle für Stilllegung-, Snapshot- und Unquiesce-Vorgänge auszuführen.

Sie können auch vor dem Beenden des Sicherungsvorgangs Vorbefehle ausführen. Prescripts und Postscripts werden auf dem SnapCenter Server ausgeführt.

- Wählen Sie den Pfeil **Custom Configurations**, und geben Sie dann die für alle Jobs, die diese Ressource verwenden, erforderlichen benutzerdefinierten Wertpaare ein.
- Wählen Sie den Pfeil **Snapshot Copy Tool** aus, um das Werkzeug zum Erstellen von Snapshots auszuwählen:

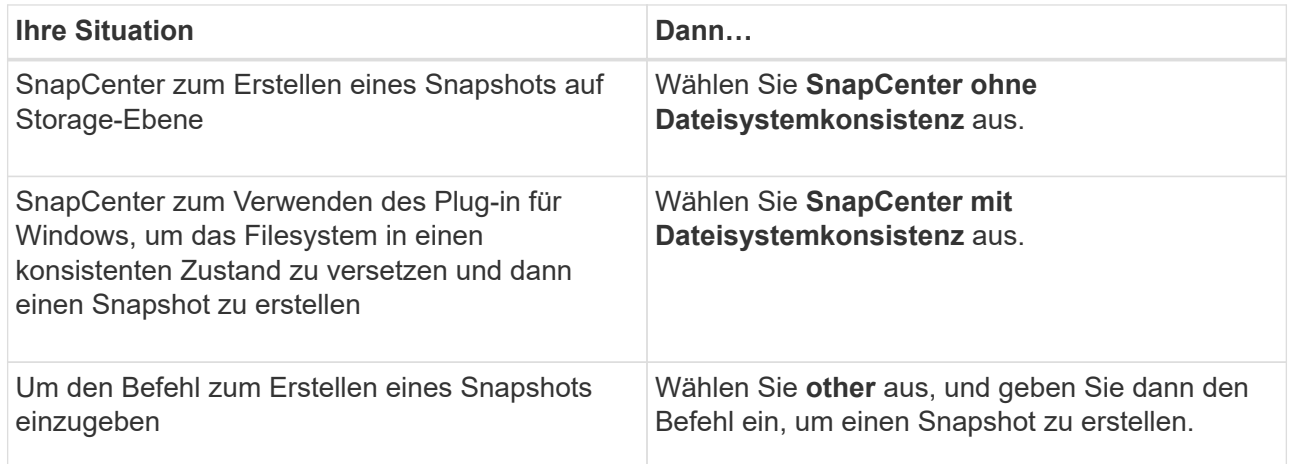

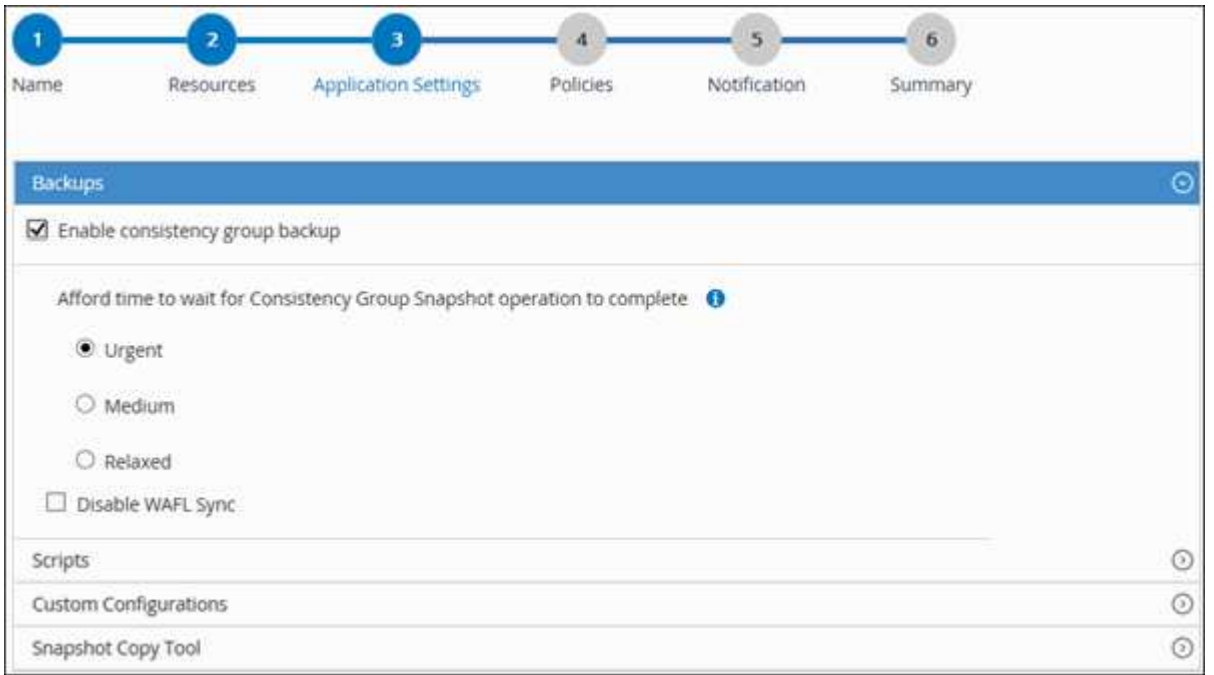

6. Führen Sie auf der Seite Richtlinien die folgenden Schritte aus:

a. Wählen Sie eine oder mehrere Richtlinien aus der Dropdown-Liste aus.

T.

Sie können eine Richtlinie auch erstellen, indem Sie auf \* klicken \*...

Im Abschnitt "Zeitpläne für ausgewählte Richtlinien konfigurieren" werden die ausgewählten Richtlinien aufgelistet.

b.

Wählen Sie <sup>+</sup> In der Spalte Zeitplan konfigurieren für die Richtlinie, für die Sie einen Zeitplan konfigurieren möchten.

c. Konfigurieren Sie im Dialogfeld Add Schedules for Policy *Policy\_Name* den Zeitplan, und wählen Sie dann **OK** aus.

*Policy\_Name* ist der Name der von Ihnen ausgewählten Richtlinie.

Die konfigurierten Zeitpläne sind in der Spalte angewendete Zeitpläne aufgeführt.

7. Wählen Sie auf der Benachrichtigungsseite aus der Dropdown-Liste **E-Mail-Präferenz** die Szenarien aus, in denen Sie die E-Mails versenden möchten.

Außerdem müssen Sie die E-Mail-Adressen für Absender und Empfänger sowie den Betreff der E-Mail angeben. SMTP muss auch unter **Einstellungen** > **Globale Einstellungen** konfiguriert werden.

8. Überprüfen Sie die Zusammenfassung, und wählen Sie dann **Fertig stellen**.

Die Seite "Ressourcen-Topologie" wird angezeigt.

- 9. Wählen Sie **Jetzt sichern**.
- 10. Führen Sie auf der Seite Backup die folgenden Schritte aus:
	- a. Wenn Sie mehrere Richtlinien auf die Ressource angewendet haben, wählen Sie aus der Dropdown-Liste **Richtlinie** die Richtlinie aus, die Sie für das Backup verwenden möchten.

Wenn die für das On-Demand-Backup ausgewählte Richtlinie einem Backup-Zeitplan zugeordnet ist, werden die On-Demand-Backups auf Basis der für den Zeitplantyp festgelegten Aufbewahrungseinstellungen beibehalten.

- b. Wählen Sie **Backup**.
- 11. Überwachen Sie den Fortschritt des Vorgangs, indem Sie auf **Monitor** > **Jobs** klicken.
	- In MetroCluster-Konfigurationen kann SnapCenter nach einem Failover möglicherweise keine Sicherungsbeziehung erkennen.

Weitere Informationen finden Sie unter: ["SnapMirror oder SnapVault-Beziehung kann nach](https://kb.netapp.com/Advice_and_Troubleshooting/Data_Protection_and_Security/SnapCenter/Unable_to_detect_SnapMirror_or_SnapVault_relationship_after_MetroCluster_failover) [MetroCluster Failover nicht erkannt werden"](https://kb.netapp.com/Advice_and_Troubleshooting/Data_Protection_and_Security/SnapCenter/Unable_to_detect_SnapMirror_or_SnapVault_relationship_after_MetroCluster_failover)

### <span id="page-14-0"></span>**Sichern von Ressourcengruppen**

Eine Ressourcengruppe ist eine Sammlung von Ressourcen auf einem Host. Für alle in der Ressourcengruppe definierten Ressourcen wird ein Sicherungsvorgang in der Ressourcengruppe durchgeführt.

#### **Bevor Sie beginnen**

- Sie müssen eine Ressourcengruppe mit einer angehängten Richtlinie erstellt haben.
- Wenn Sie eine Ressource mit einer SnapMirror Beziehung mit einem sekundären Storage sichern möchten, sollte die dem Storage-Benutzer zugewiesene ONTAP-Rolle die Berechtigung "snapmirror all" enthalten. Wenn Sie jedoch die Rolle "vsadmin" verwenden, ist die Berechtigung "snapmirror all" nicht erforderlich.

#### **Über diese Aufgabe**

Auf der Seite "Ressourcen" können Sie ein Backup einer Ressourcengruppe nach Bedarf erstellen. Wenn eine Ressourcengruppe über eine Richtlinie und einen konfigurierten Zeitplan verfügt, werden die Backups automatisch gemäß dem Zeitplan durchgeführt.

#### **Schritte**

- 1. Wählen Sie im linken Navigationsbereich **Ressourcen** aus, und wählen Sie dann das entsprechende Plugin aus der Liste aus.
- 2. Wählen Sie auf der Seite Ressourcen in der Liste **Ansicht** die Option **Ressourcengruppe** aus.

Sie können die Ressourcengruppe durchsuchen, indem Sie den Namen der Ressourcengruppe in das Suchfeld eingeben oder auswählen , J, Und dann das Tag auswählen. Sie können dann auswählen , Um den Filterbereich zu schließen.

- 3. Wählen Sie auf der Seite Ressourcengruppen die Ressourcengruppe aus, die Sie sichern möchten, und wählen Sie dann **Jetzt sichern** aus.
- 4. Führen Sie auf der Seite Backup die folgenden Schritte aus:
	- a. Wenn Sie der Ressourcengruppe mehrere Richtlinien zugeordnet haben, wählen Sie aus der Dropdown-Liste **Richtlinie** die Richtlinie aus, die Sie zum Sichern verwenden möchten.

Wenn die für das On-Demand-Backup ausgewählte Richtlinie einem Backup-Zeitplan zugeordnet ist, werden die On-Demand-Backups auf Basis der für den Zeitplantyp festgelegten Aufbewahrungseinstellungen beibehalten.

- b. Wählen Sie **Backup**.
- 5. Überwachen Sie den Vorgangsfortschritt, indem Sie **Monitor** > **Jobs** auswählen.

### <span id="page-15-0"></span>**Erstellen Sie mit PowerShell-Cmdlets für IBM DB2 eine Verbindung zum Speichersystem und Zugangsdaten**

Sie müssen eine Storage Virtual Machine (SVM)-Verbindung und Zugangsdaten erstellen, bevor Sie PowerShell Cmdlets zum Sichern, Wiederherstellen oder Klonen von IBM DB2-Datenbanken verwenden.

#### **Bevor Sie beginnen**

- Sie sollten die PowerShell Umgebung auf die Ausführung der PowerShell Commandlets vorbereitet haben.
- Sie sollten die erforderlichen Berechtigungen in der Rolle "Infrastrukturadministrator" besitzen, um Speicherverbindungen zu erstellen.
- Sie sollten sicherstellen, dass die Plug-in-Installationen nicht ausgeführt werden.

Die Host-Plug-in-Installationen dürfen beim Hinzufügen einer Speichersystemverbindung nicht ausgeführt werden, da der Host-Cache möglicherweise nicht aktualisiert wird und der Datenbank-Status in der

SnapCenter GUI unter "not available for Backup" oder "not on NetApp Storage" angezeigt werden kann.

• Speichersystemnamen sollten eindeutig sein.

SnapCenter unterstützt nicht mehrere Storage-Systeme mit demselben Namen auf verschiedenen Clustern. Jedes von SnapCenter unterstützte Storage-System sollte über einen eindeutigen Namen und eine eindeutige LIF-IP-Adresse für Daten verfügen.

#### **Schritte**

- 1. Klicken Sie auf **SnapCenterPS**, um den PowerShell-Core zu starten.
- 2. Erstellen Sie mit dem Cmdlet "Add-SmStorageConnection" eine neue Verbindung zum Storage-System.

```
PS C:\> Add-SmStorageConnection -StorageType DataOntap -Type DataOntap
-OntapStorage 'scsnfssvm' -Protocol Https -Timeout 60
```
3. Erstellen Sie mit dem Cmdlet "Add-SmCredential" eine neue Anmeldeinformation.

In diesem Beispiel wird das Erstellen einer neuen Anmeldeinformationen namens FinanceAdmin mit Windows-Anmeldeinformationen angezeigt:

```
PS C:\> Add-SmCredential -Name 'FinanceAdmin' -Type Linux
-AuthenticationType PasswordBased -Credential db2hostuser
-EnableSudoPrevileges:$true
```
4. Fügen Sie den IBM DB2-Kommunikationshost zum SnapCenter-Server hinzu.

Für Linux:

```
PS C:\> Add-SmHost -HostType Linux -HostName '10.232.204.61'
-CredentialName 'defaultcreds'
```
Für Windows:

```
PS C:\> Add-SmHost -HostType Windows -HostName '10.232.204.61'
-CredentialName 'defaultcreds'
```
5. Installieren Sie das Paket und das SnapCenter-Plug-in für IBM DB2 auf dem Host.

Für Linux:

```
PS C:\> Install-SmHostPackage -HostNames '10.232.204.61' -PluginCodes
DB2
```
Für Windows:

```
PS C:\> Install-SmHostPackage -HostNames '10.232.204.61' -PluginCodes
DB2,SCW
```
6. Pfad auf SQLLIB festlegen.

Für Windows verwendet das DB2-Plugin den Standardpfad für den SQLLIB-Ordner: "C:\Programme\IBM\SQLLIB\BIN"

Wenn Sie den Standardpfad überschreiben möchten, verwenden Sie den folgenden Befehl.

```
PS C:\> Set-SmConfigSettings -Plugin -HostName '10.232.204.61'
-PluginCode DB2 -configSettings
@{"DB2 SQLLIB CMD"="<custom path>\IBM\SQLLIB\BIN"}
```
Die Informationen zu den Parametern, die mit dem Cmdlet und deren Beschreibungen verwendet werden können, können durch Ausführen von *get-Help Command\_Name* abgerufen werden. Alternativ können Sie auch auf die ["SnapCenter Software Cmdlet Referenzhandbuch".](https://docs.netapp.com/us-en/snapcenter-cmdlets/index.html)

### <span id="page-17-0"></span>**Sichern Sie Datenbanken mit PowerShell Cmdlets**

Das Sichern einer Datenbank umfasst die Einrichtung einer Verbindung mit dem SnapCenter-Server, das Hinzufügen von Ressourcen, das Hinzufügen einer Richtlinie, das Erstellen einer Backup-Ressourcengruppen und das Sichern von Ressourcen.

#### **Bevor Sie beginnen**

- Sie müssen die PowerShell Umgebung vorbereitet haben, um die PowerShell Cmdlets auszuführen.
- Sie müssen die Speichersystemverbindung hinzugefügt und Anmeldedaten erstellt haben.

#### **Schritte**

1. Starten Sie eine Verbindungssitzung mit dem SnapCenter-Server für einen bestimmten Benutzer, indem Sie das Cmdlet "Open-SmConnection" verwenden.

PS C:\> Open-SmConnection

Die Eingabeaufforderung für Benutzername und Passwort wird angezeigt.

2. Fügen Sie manuelle Ressourcen mit dem Cmdlet "Add-SmResources" hinzu.

Dieses Beispiel zeigt, wie eine IBM DB2-Instanz hinzugefügt wird:

```
PS C:\> Add-SmResource -HostName 10.32.212.13 -PluginCode DB2
-ResourceType Instance -ResourceName db2inst1 -StorageFootPrint
(@{"VolumeName"="windb201_data01";"LUNName"="windb201_data01";"StorageSy
stem"="scsnfssvm"}) -MountPoints "D:\"
```
Für Db2-Datenbank:

```
PS C:\> Add-SmResource -HostName 10.32.212.13 -PluginCode DB2
-ResourceType Database -ResourceName SALESDB -StorageFootPrint
(@{"VolumeName"="windb201_data01";"LUNName"="windb201_data01";"StorageSy
stem"="scsnfssvm"}) -MountPoints "D:\" -Instance DB2
```
- 3. Erstellen Sie mithilfe des Cmdlet "Add-SmPolicy" eine Backup-Richtlinie.
- 4. Schützen Sie die Ressource oder fügen Sie eine neue Ressourcengruppe zu SnapCenter mit dem Cmdlet "Add-SmResourceGroup" hinzu.
- 5. Initiieren Sie einen neuen Sicherungsauftrag mit dem Cmdlet "New-SmBackup".

Dieses Beispiel zeigt, wie eine Ressourcengruppe gesichert werden kann:

```
C:\PS> New-SMBackup -ResourceGroupName
'ResourceGroup with Db2 Resources' -Policy db2 policy1
```
In diesem Beispiel wird eine DB2-Instanz gesichert:

```
C:\PS> New-SMBackup -Resources
@{"Host"="10.32.212.13";"Uid"="DB2INST1";"PluginName"="DB2"} -Policy
db2_policy
```
In diesem Beispiel wird eine DB2-Datenbank gesichert:

```
C:\PS> New-SMBackup -Resources
@{ "Host"="10.32.212.13"; "Uid"="DB2INSTI\WINARCDB"; "PluqinName"="DB2" }-Policy db2 policy
```
6. Überwachen Sie den Job-Status (ausgeführt, abgeschlossen oder fehlgeschlagen) mit dem Cmdlet "GetsmJobSummaryReport".

```
PS C:\> Get-SmJobSummaryReport -JobId 467
SmJobId : 467
JobCreatedDateTime :
JobStartDateTime : 27-Jun-24 01:40:09
JobEndDateTime : 27-Jun-24 01:41:15
JobDuration : 00:01:06.7013330
JobName : Backup of Resource Group
'SCDB201WIN_RAVIR1_OPENLAB_NETAPP_LOCAL_DB2_DB2_WINCIR' with policy
'snapshot-based-db2'
JobDescription :
Status : Completed
IsScheduled : False
JobError :
JobType : Backup
PolicyName : db2_policy
JobResultData :
```
7. Überwachen Sie die Details zu Backup-Jobs wie Backup-ID, Backup-Name zum Wiederherstellen oder Klonen mit dem Cmdlet "Get-SmBackupReport".

PS C:\> Get-SmBackupReport -JobId 467 BackedUpObjects : {WINCIR} FailedObjects : {} IsScheduled : False HasMetadata : False SmBackupId : 84 SmJobId : 467 StartDateTime : 27-Jun-24 01:40:09 EndDateTime : 27-Jun-24 01:41:15 Duration : 00:01:06.7013330 CreatedDateTime : 27-Jun-24 18:39:45 Status : Completed ProtectionGroupName : HOSTFQDN DB2 DB2 WINCIR SmProtectionGroupId : 23 PolicyName : db2 policy SmPolicyId : 13 BackupName : HOSTFQDN DB2 DB2 WINCIR HOST 06-27-2024\_01.40.09.7397 VerificationStatus : NotApplicable VerificationStatuses : SmJobError : BackupType : SCC\_BACKUP CatalogingStatus : NotApplicable CatalogingStatuses : ReportDataCreatedDateTime : PluginCode : SCC PluginName : DB2 PluginDisplayName : IBM DB2 JobTypeId : JobHost : HOSTFQDN

Die Informationen zu den Parametern, die mit dem Cmdlet und deren Beschreibungen verwendet werden können, können durch Ausführen von *get-Help Command\_Name* abgerufen werden. Alternativ können Sie auch auf die ["SnapCenter Software Cmdlet Referenzhandbuch".](https://docs.netapp.com/us-en/snapcenter-cmdlets/index.html)

# <span id="page-20-0"></span>**Monitoring von Backup-Vorgängen**

### **Überwachung von IBM DB2 Backup-Vorgängen**

Sie können den Fortschritt verschiedener Backup-Vorgänge über die Seite SnapCenterJobs überwachen. Sie können den Fortschritt überprüfen, um festzustellen, wann er abgeschlossen ist oder ob ein Problem vorliegt.

### **Über diese Aufgabe**

Die folgenden Symbole werden auf der Seite Jobs angezeigt und zeigen den entsprechenden Status der Vorgänge an:

- **O** In Bearbeitung
- **Frfolgreich abgeschlossen**
- **\*** Fehlgeschlagen
	- Abgeschlossen mit Warnungen oder konnte aufgrund von Warnungen nicht gestartet werden
- **D** Warteschlange
- Ø Storniert

#### **Schritte**

•

- 1. Klicken Sie im linken Navigationsbereich auf **Monitor**.
- 2. Klicken Sie auf der Seite Überwachen auf **Jobs**.
- 3. Führen Sie auf der Seite Jobs die folgenden Schritte aus:
	- a. Klicken Sie Auf Filtern der Liste, sodass nur Backup-Vorgänge aufgeführt werden.
	- b. Geben Sie das Start- und Enddatum an.
	- c. Wählen Sie aus der Dropdown-Liste **Typ** die Option **Backup** aus.
	- d. Wählen Sie im Dropdown-Menü **Status** den Sicherungsstatus aus.
	- e. Klicken Sie auf **Anwenden**, um die abgeschlossenen Vorgänge anzuzeigen.
- 4. Wählen Sie einen Sicherungsauftrag aus, und klicken Sie dann auf **Details**, um die Jobdetails anzuzeigen.

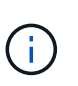

Der Status des Backupjobs wird zwar angezeigt Wenn Sie auf die Jobdetails klicken, wird möglicherweise angezeigt, dass einige der untergeordneten Aufgaben des Backup-Vorgangs noch ausgeführt oder mit Warnzeichen markiert sind.

5. Klicken Sie auf der Seite Jobdetails auf **Protokolle anzeigen**.

Die Schaltfläche **Protokolle anzeigen** zeigt die detaillierten Protokolle für den ausgewählten Vorgang an.

### **Überwachen Sie Datenschutzvorgänge in IBM DB2-Datenbanken im Aktivitätsbereich**

Im Aktivitätsbereich werden die fünf zuletzt durchgeführten Operationen angezeigt. Der Bereich "Aktivität" wird auch angezeigt, wenn der Vorgang initiiert wurde und der Status des Vorgangs.

Im Fensterbereich Aktivität werden Informationen zu Backup-, Wiederherstellungs-, Klon- und geplanten Backup-Vorgängen angezeigt.

#### **Schritte**

- 1. Klicken Sie im linken Navigationsbereich auf **Ressourcen** und wählen Sie dann das entsprechende Plugin aus der Liste aus.
- 2. Klicken Sie Auf X Im Aktivitätsbereich werden die fünf letzten Vorgänge angezeigt.

Wenn Sie auf einen der Vorgänge klicken, werden die Vorgangsdetails auf der Seite **Job-Details** aufgeführt.

# <span id="page-22-0"></span>**Abbrechen von Backup-Vorgängen für IBM DB2**

Sie können Backup-Vorgänge in der Warteschlange abbrechen.

#### **Was Sie brauchen**

- Sie müssen als SnapCenter-Administrator oder -Auftragseigentümer angemeldet sein, um Vorgänge abzubrechen.
- Sie können einen Sicherungsvorgang entweder über die Seite **Monitor** oder über den Bereich **Aktivität** abbrechen.
- Sie können einen laufenden Sicherungsvorgang nicht abbrechen.
- Sie können die SnapCenter GUI, PowerShell Commandlets oder CLI-Befehle verwenden, um die Backup-Vorgänge abzubrechen.
- Die Schaltfläche **Job abbrechen** ist für Vorgänge deaktiviert, die nicht abgebrochen werden können.
- Wenn Sie **Alle Mitglieder dieser Rolle sehen und auf anderen Mitgliedsobjekten** auf der Seite Benutzer\Gruppen arbeiten können, während Sie eine Rolle erstellen, können Sie die in der Warteschlange befindlichen Backup-Vorgänge anderer Mitglieder abbrechen, während Sie diese Rolle verwenden.

#### **Schritte**

1. Führen Sie eine der folgenden Aktionen aus:

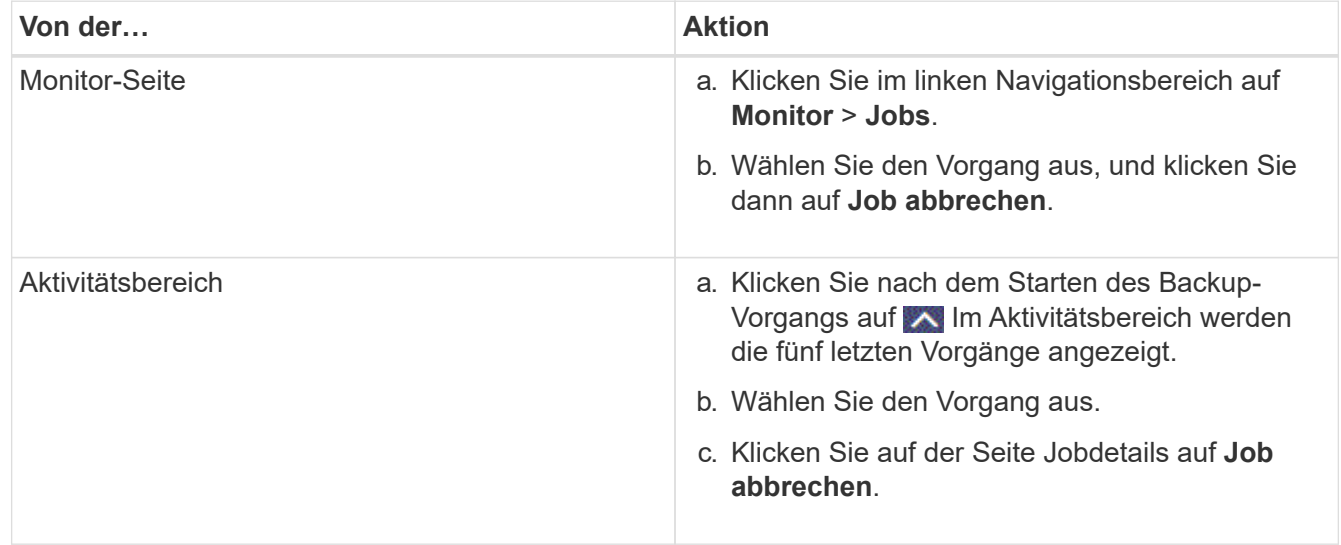

Der Vorgang wird abgebrochen und die Ressource wird in den vorherigen Status zurückgesetzt.

### <span id="page-22-1"></span>**Zeigen Sie IBM DB2-Backups und -Klone auf der Topology-Seite an**

Bei der Vorbereitung von Backups und Klonen einer Ressource ist es unter Umständen hilfreich, eine grafische Darstellung aller Backups und Klone auf dem primären und

sekundären Storage anzuzeigen.

#### **Über diese Aufgabe**

•

•

•

In der Ansicht Kopien managen können Sie die folgenden Symbole überprüfen, um festzustellen, ob die Backups und Klone auf dem primären oder sekundären Storage (Mirror-Kopien oder Vault-Kopien) verfügbar sind.

Zeigt die Anzahl der Backups und Klone an, die auf dem primären Speicher verfügbar sind.

 Zeigt die Anzahl der Backups und Klone an, die mithilfe der SnapMirror Technologie auf dem sekundären Storage gespiegelt werden.

 Zeigt die Anzahl der Backups und Klone an, die mithilfe der SnapVault Technologie auf dem sekundären Storage repliziert werden.

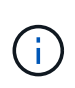

Die Anzahl der angezeigten Backups umfasst die Backups, die aus dem sekundären Speicher gelöscht wurden. Wenn Sie beispielsweise 6 Backups mit einer Richtlinie für die Aufbewahrung von nur 4 Backups erstellt haben, wird die Anzahl der angezeigten Backups 6 angezeigt.

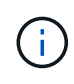

Klone eines Backups einer versionsflexiblen Spiegelung auf einem Volume vom Typ Mirror werden in der Topologieansicht angezeigt, aber die Anzahl der gespiegelten Backups in der Topologieansicht umfasst nicht das versionsflexible Backup.

Auf der Seite Topology sehen Sie alle Backups und Klone, die für die ausgewählte Ressource oder Ressourcengruppe zur Verfügung stehen. Sie können die Details zu diesen Backups und Klonen anzeigen und diese dann zur Durchführung von Datensicherungsvorgängen auswählen.

#### **Schritte**

- 1. Klicken Sie im linken Navigationsbereich auf **Ressourcen** und wählen Sie dann das entsprechende Plugin aus der Liste aus.
- 2. Wählen Sie auf der Seite Ressourcen entweder die Ressource oder Ressourcengruppe aus der Dropdown-Liste **Ansicht** aus.
- 3. Wählen Sie die Ressource entweder in der Ansicht "Ressourcendetails" oder in der Ansicht "Ressourcengruppendetails" aus.

Wenn die Ressource geschützt ist, wird die Topologieseite der ausgewählten Ressource angezeigt.

4. Lesen Sie die **Übersichtskarte** durch, um eine Zusammenfassung der Anzahl der Backups und Klone anzuzeigen, die auf dem primären und sekundären Speicher verfügbar sind.

Im Abschnitt **Summary Card** wird die Gesamtzahl der auf Snapshot-Kopien basierenden Backups und Clones angezeigt.

Durch Klicken auf die Schaltfläche **Aktualisieren** wird eine Abfrage des Speichers gestartet, um eine genaue Anzahl anzuzeigen.

Wenn ein SnapLock-fähiges Backup durchgeführt wird, wird durch Klicken auf die Schaltfläche **Aktualisieren** die primäre und sekundäre SnapLock-Ablaufzeit aktualisiert, die von ONTAP abgerufen wird. Ein wöchentlicher Zeitplan aktualisiert auch die primäre und sekundäre SnapLock-Ablaufzeit, die von ONTAP abgerufen wird.

Wenn die Applikationsressource über mehrere Volumes verteilt ist, ist die SnapLock-Ablaufzeit für das Backup die längste SnapLock-Ablaufzeit, die für einen Snapshot in einem Volume festgelegt ist. Die längste SnapLock-Ablaufzeit wird von ONTAP abgerufen.

Nach On-Demand-Backup, durch Klicken auf die Schaltfläche \* Aktualisieren\* aktualisiert die Details der Sicherung oder des Klons.

5. Klicken Sie in der Ansicht Kopien verwalten auf **Backups** oder **Klone** auf dem primären oder sekundären Speicher, um Details zu einem Backup oder Klon anzuzeigen.

Die Details zu Backups und Klonen werden in einem Tabellenformat angezeigt.

6. Wählen Sie das Backup aus der Tabelle aus und klicken Sie dann auf die Datensicherungssymbole, um Restore-, Klon- und Löschvorgänge durchzuführen.

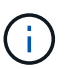

Sie können Backups, die sich im sekundären Speicher befinden, nicht umbenennen oder löschen.

- 7. Wenn Sie einen Klon löschen möchten, wählen Sie den Klon aus der Tabelle aus, und klicken Sie anschließend auf  $\frac{1}{m}$ .
- 8. Wenn Sie einen Klon aufteilen möchten, wählen Sie den Klon aus der Tabelle aus, und klicken Sie dann auf  $\blacksquare$ .

#### **Copyright-Informationen**

Copyright © 2024 NetApp. Alle Rechte vorbehalten. Gedruckt in den USA. Dieses urheberrechtlich geschützte Dokument darf ohne die vorherige schriftliche Genehmigung des Urheberrechtsinhabers in keiner Form und durch keine Mittel – weder grafische noch elektronische oder mechanische, einschließlich Fotokopieren, Aufnehmen oder Speichern in einem elektronischen Abrufsystem – auch nicht in Teilen, vervielfältigt werden.

Software, die von urheberrechtlich geschütztem NetApp Material abgeleitet wird, unterliegt der folgenden Lizenz und dem folgenden Haftungsausschluss:

DIE VORLIEGENDE SOFTWARE WIRD IN DER VORLIEGENDEN FORM VON NETAPP ZUR VERFÜGUNG GESTELLT, D. H. OHNE JEGLICHE EXPLIZITE ODER IMPLIZITE GEWÄHRLEISTUNG, EINSCHLIESSLICH, JEDOCH NICHT BESCHRÄNKT AUF DIE STILLSCHWEIGENDE GEWÄHRLEISTUNG DER MARKTGÄNGIGKEIT UND EIGNUNG FÜR EINEN BESTIMMTEN ZWECK, DIE HIERMIT AUSGESCHLOSSEN WERDEN. NETAPP ÜBERNIMMT KEINERLEI HAFTUNG FÜR DIREKTE, INDIREKTE, ZUFÄLLIGE, BESONDERE, BEISPIELHAFTE SCHÄDEN ODER FOLGESCHÄDEN (EINSCHLIESSLICH, JEDOCH NICHT BESCHRÄNKT AUF DIE BESCHAFFUNG VON ERSATZWAREN ODER -DIENSTLEISTUNGEN, NUTZUNGS-, DATEN- ODER GEWINNVERLUSTE ODER UNTERBRECHUNG DES GESCHÄFTSBETRIEBS), UNABHÄNGIG DAVON, WIE SIE VERURSACHT WURDEN UND AUF WELCHER HAFTUNGSTHEORIE SIE BERUHEN, OB AUS VERTRAGLICH FESTGELEGTER HAFTUNG, VERSCHULDENSUNABHÄNGIGER HAFTUNG ODER DELIKTSHAFTUNG (EINSCHLIESSLICH FAHRLÄSSIGKEIT ODER AUF ANDEREM WEGE), DIE IN IRGENDEINER WEISE AUS DER NUTZUNG DIESER SOFTWARE RESULTIEREN, SELBST WENN AUF DIE MÖGLICHKEIT DERARTIGER SCHÄDEN HINGEWIESEN WURDE.

NetApp behält sich das Recht vor, die hierin beschriebenen Produkte jederzeit und ohne Vorankündigung zu ändern. NetApp übernimmt keine Verantwortung oder Haftung, die sich aus der Verwendung der hier beschriebenen Produkte ergibt, es sei denn, NetApp hat dem ausdrücklich in schriftlicher Form zugestimmt. Die Verwendung oder der Erwerb dieses Produkts stellt keine Lizenzierung im Rahmen eines Patentrechts, Markenrechts oder eines anderen Rechts an geistigem Eigentum von NetApp dar.

Das in diesem Dokument beschriebene Produkt kann durch ein oder mehrere US-amerikanische Patente, ausländische Patente oder anhängige Patentanmeldungen geschützt sein.

ERLÄUTERUNG ZU "RESTRICTED RIGHTS": Nutzung, Vervielfältigung oder Offenlegung durch die US-Regierung unterliegt den Einschränkungen gemäß Unterabschnitt (b)(3) der Klausel "Rights in Technical Data – Noncommercial Items" in DFARS 252.227-7013 (Februar 2014) und FAR 52.227-19 (Dezember 2007).

Die hierin enthaltenen Daten beziehen sich auf ein kommerzielles Produkt und/oder einen kommerziellen Service (wie in FAR 2.101 definiert) und sind Eigentum von NetApp, Inc. Alle technischen Daten und die Computersoftware von NetApp, die unter diesem Vertrag bereitgestellt werden, sind gewerblicher Natur und wurden ausschließlich unter Verwendung privater Mittel entwickelt. Die US-Regierung besitzt eine nicht ausschließliche, nicht übertragbare, nicht unterlizenzierbare, weltweite, limitierte unwiderrufliche Lizenz zur Nutzung der Daten nur in Verbindung mit und zur Unterstützung des Vertrags der US-Regierung, unter dem die Daten bereitgestellt wurden. Sofern in den vorliegenden Bedingungen nicht anders angegeben, dürfen die Daten ohne vorherige schriftliche Genehmigung von NetApp, Inc. nicht verwendet, offengelegt, vervielfältigt, geändert, aufgeführt oder angezeigt werden. Die Lizenzrechte der US-Regierung für das US-Verteidigungsministerium sind auf die in DFARS-Klausel 252.227-7015(b) (Februar 2014) genannten Rechte beschränkt.

#### **Markeninformationen**

NETAPP, das NETAPP Logo und die unter [http://www.netapp.com/TM](http://www.netapp.com/TM\) aufgeführten Marken sind Marken von NetApp, Inc. Andere Firmen und Produktnamen können Marken der jeweiligen Eigentümer sein.